# **Getting Started with Online Verification**

### **Before You Begin**

- **Only a legal guardian living with a student can complete verification for that student.**
- **You will need to log into your Infinite Campus Parent Portal account**. If you do not have a Parent Portal account, please contact your student's school building.
- **You do not have to complete the verification process at one time.**  As you complete each section, you can save the application. Just sign back into the portal and click the link to pick right back up where you were.
- **Once you submit the application, you can't edit it or upload documents.** Make sure you have everything correct before clicking the submission button.

#### **Verification Checklist**

Make sure you have this information ready for each student in your household.

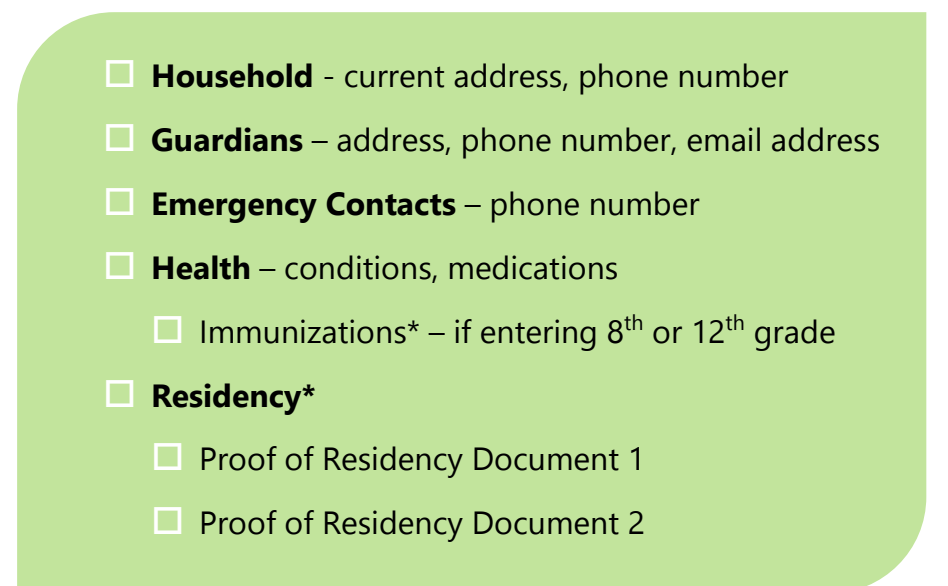

\*If your residency or immunization documents are in digital form, you can upload them and attach them to the application. If not, you can still submit the online verification form, but you are required to bring or mail your documents to your student's school building to complete the process.

## **Getting Help**

If you need assistance with filling out the application or accessing your Parent Portal account, please contact your school building. If you are having technical difficulties, contact the Technology Help Desk at 816-359-5000 (Mon-Fri, 7:00am – 5:00pm).

# **Accessing Your Online Application**

**1.** Beginning **April 23rd**, log into the Parent Portal and click the **Online Verification and Residency** link at the bottom of the left side navigation.

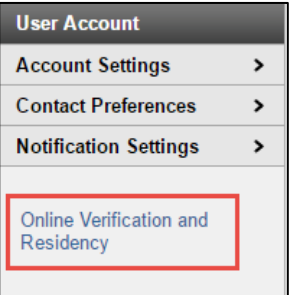

**2.** The welcome screen contains a table of all students in your household eligible for verification. Students listed as **Included** will need to be verified through this process. **Note that the Grade listed will be for the 18-19 school year.**

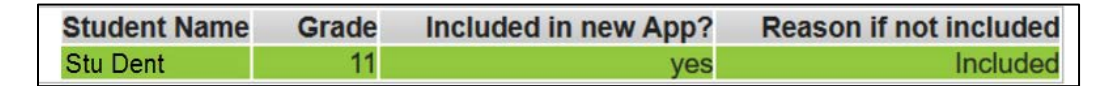

A student might be excluded if you are not listed as a guardian for that student, or if that student is already in another guardian's application. If you have questions, please call the school office.

- **3.** If everything looks correct, click **Begin Verification**.
- **4.** Type your name into the box and click **Submit.**

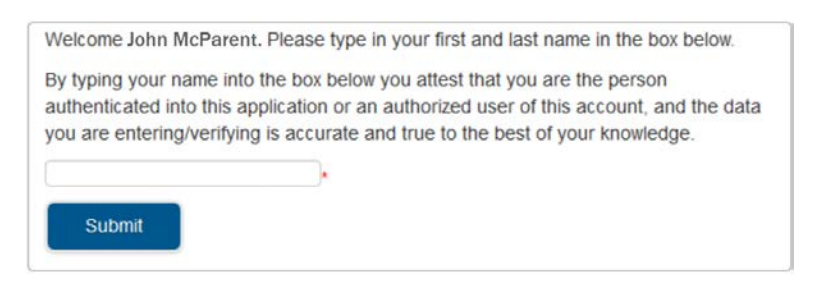

**5.** The next screen contain a list of information needed to complete the verification process. Please verify that you have all the needed information, and click **Begin**.

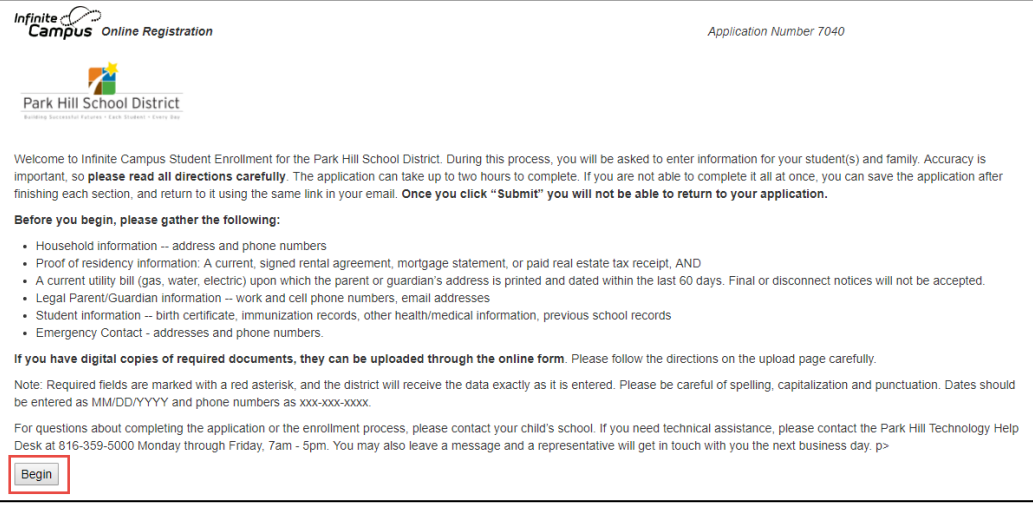

# **Verification**

The application has several different sections. Each section may have several tabs to fill out.

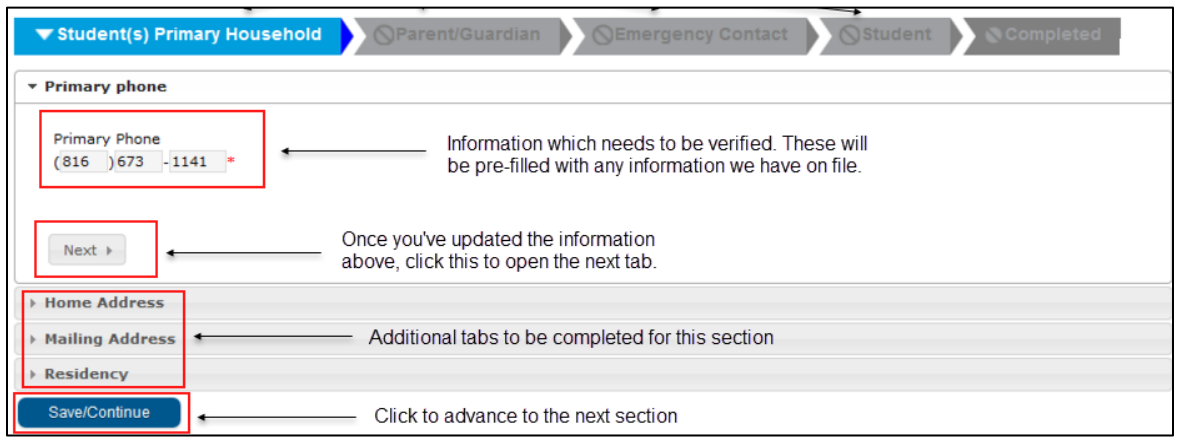

- Any field with a red \* must be filled in.
- **Please check all information carefully**.
- Make changes to incorrect or incomplete information.
- Once a section is completed, its header will change from blue to green.
- You can make changes to completed sections by clicking on the green section header.
- You cannot skip sections or open a section until you have completed the previous section.

The Parent/Guardian, Emergency Contact, and Student sections may contain a list of names as shown below.

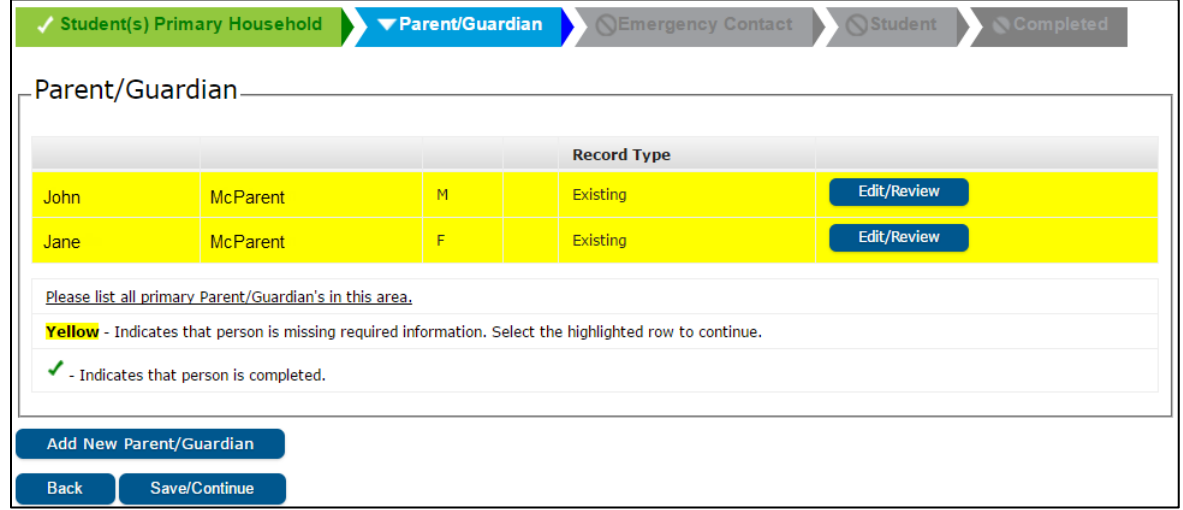

**You must click Edit/Review for each person** to review their information.

Once you've gone through all the sections, you will submit the verification form to the school. **You cannot edit a submitted form, or return to upload documents later.**

After submitting, office staff will review and either approve your application or contact you if they need additional information.